## **Plus one Admission Help file**

For Registration

- 1. Site address https:// ceomahe.edu.in
- 2. From the home page click Signin or Register button

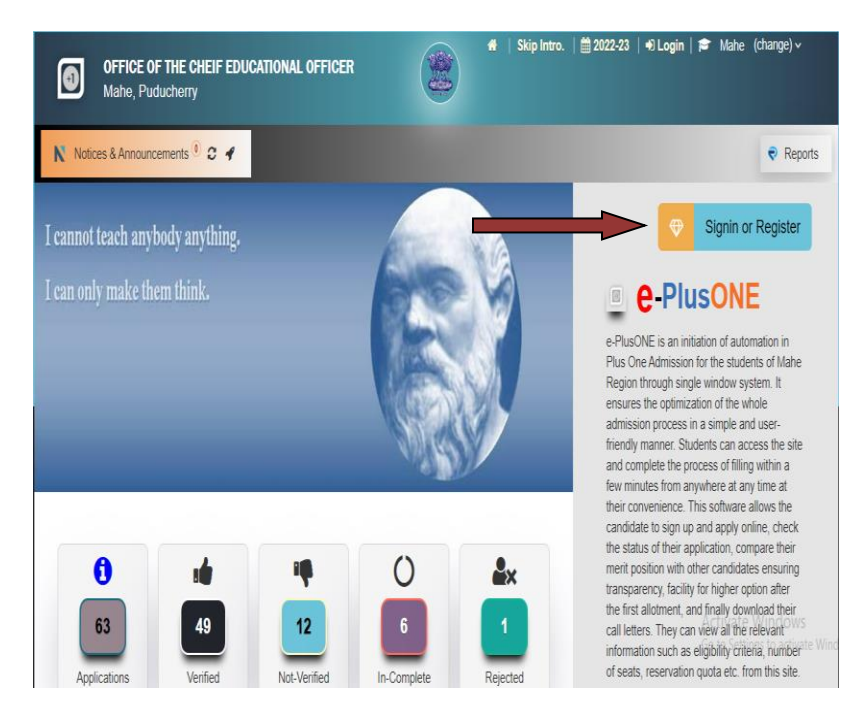

3. Fill the signup form and click Register

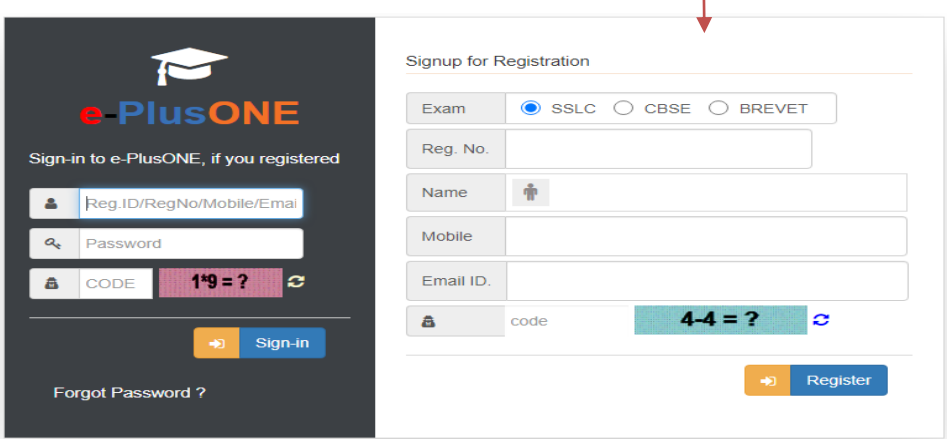

4. On successful registeration you will get a Registration number and Password

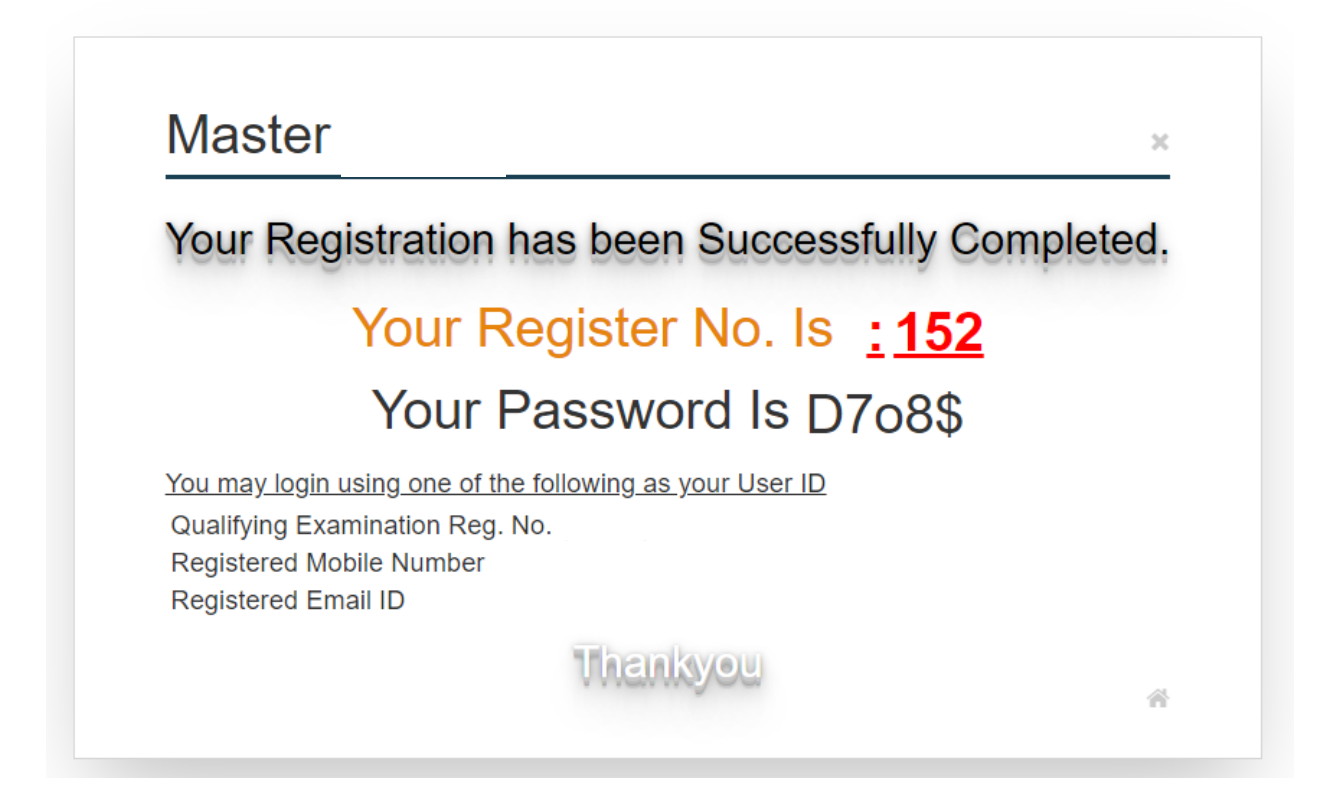

Make sure that Save your Password for later use.

5. From the home page you can login to your account using the register number and password

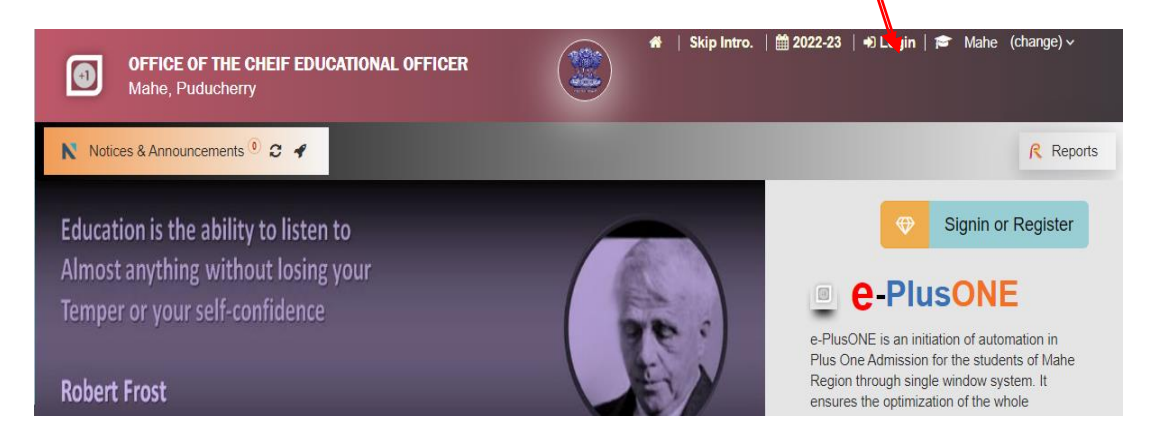

6. Give the details and click sign-in

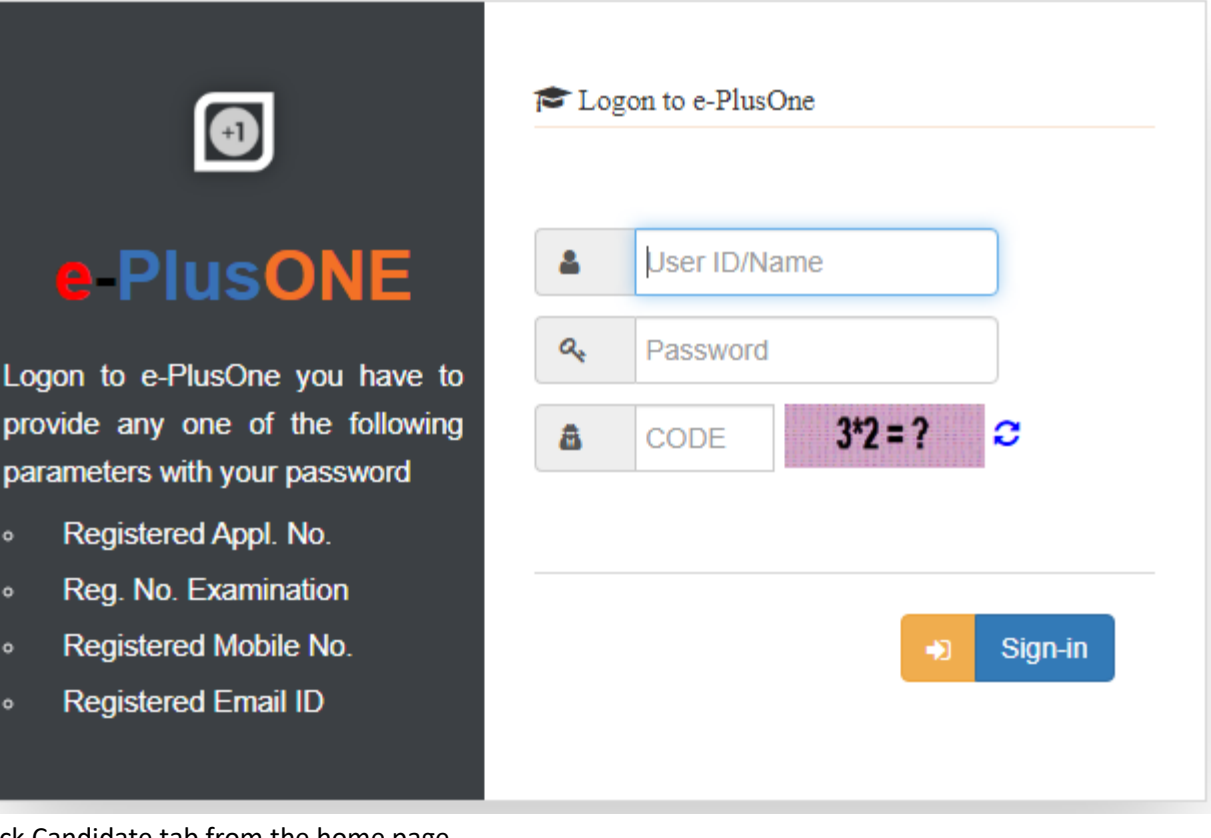

7. Click Candidate tab from the home page

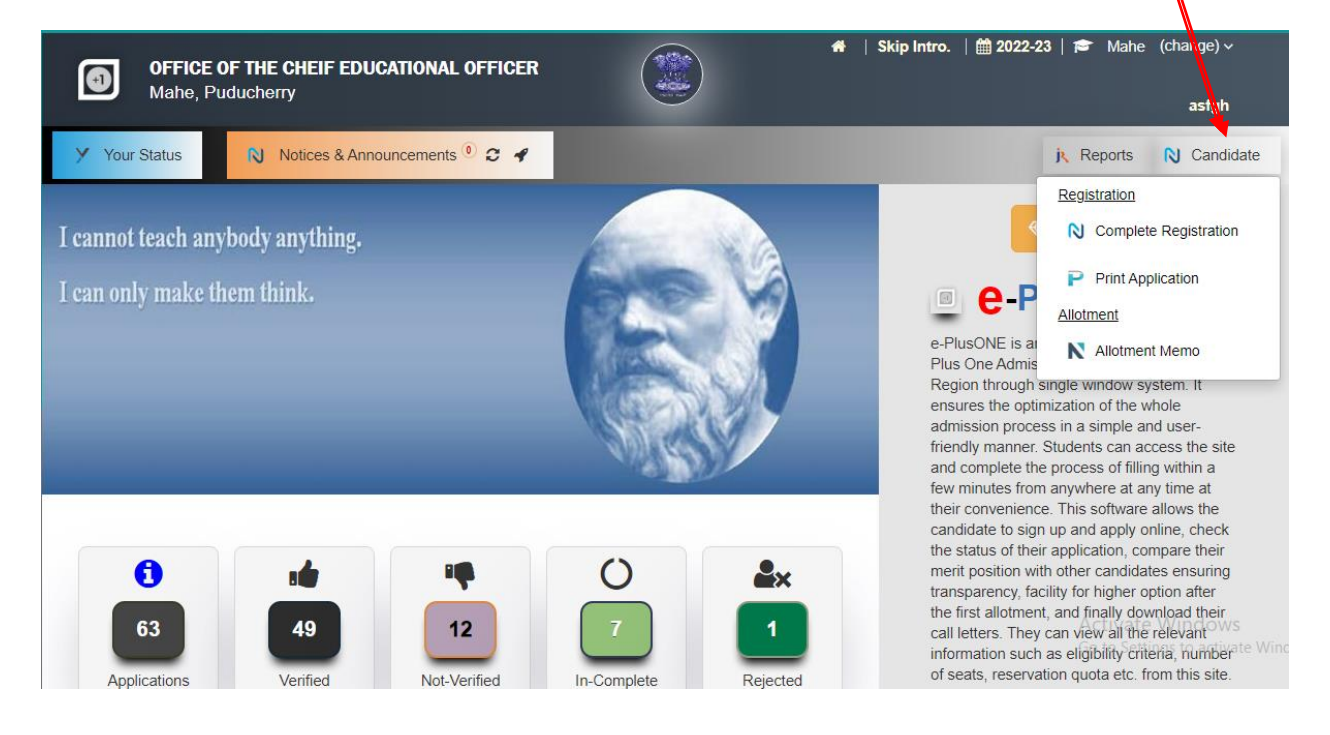

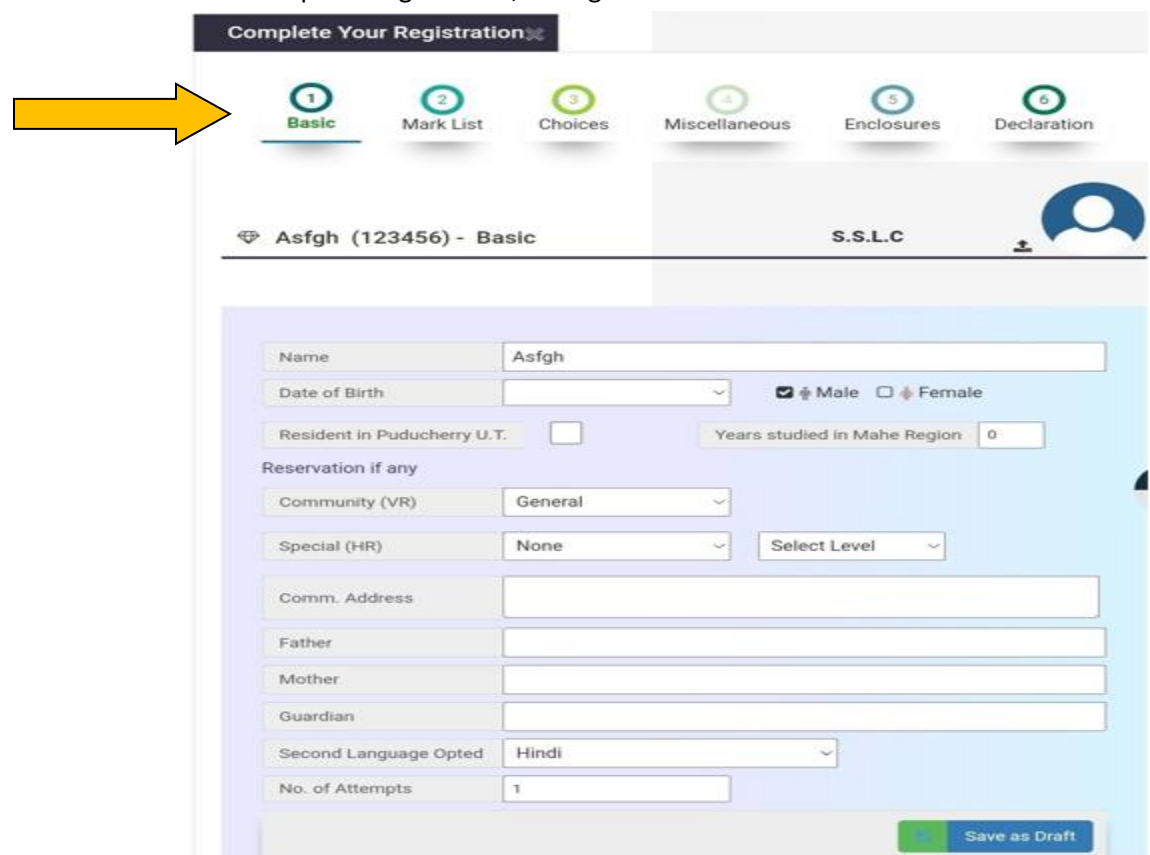

8. Click Complete Registration, then give the basic details and click Save as Draft

9. Click Mark List and enter the grade obtained in each subject. Then Click Save as Draft

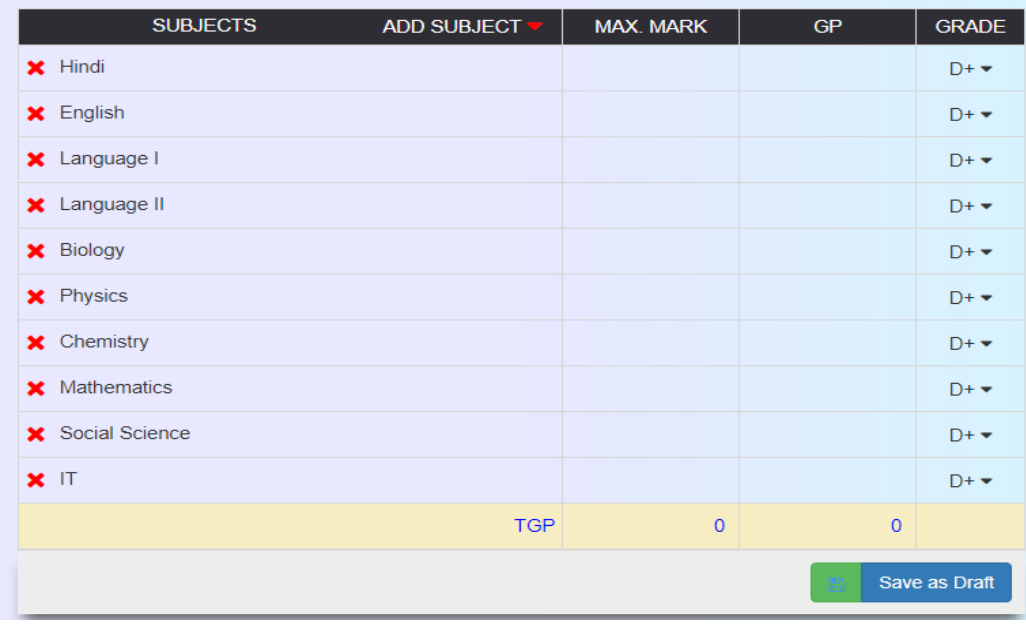

10. Click choice and enter the preferred school and click Save as Draft

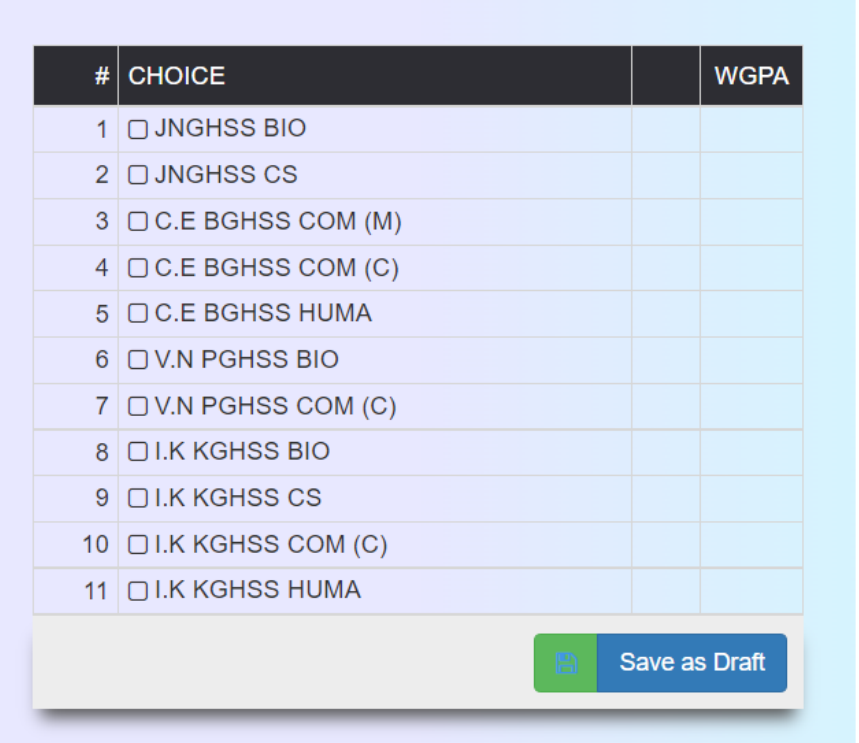

11. Click Miscellaneous and give details and click Save as Draft

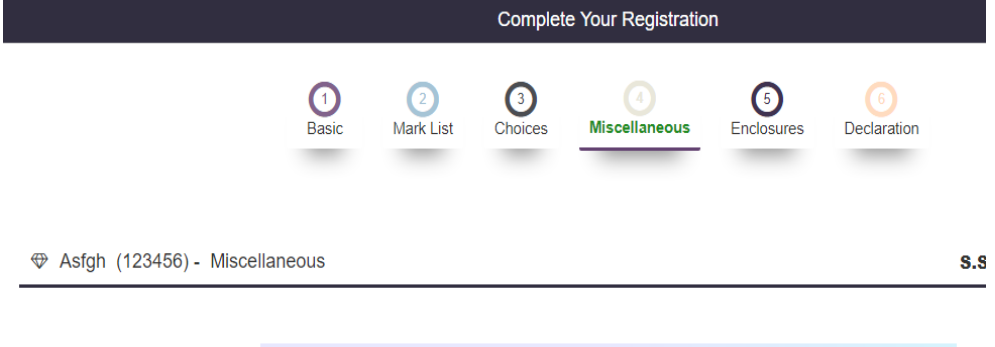

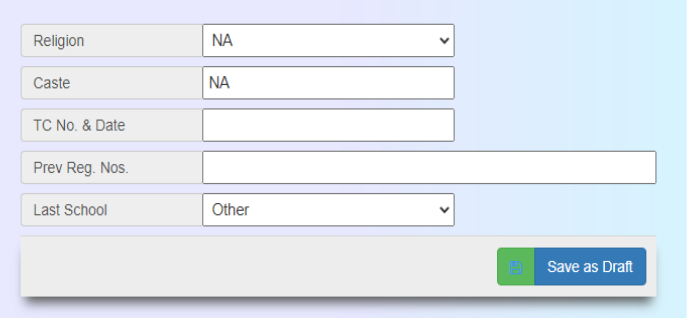

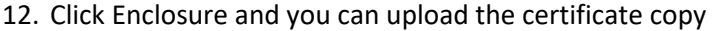

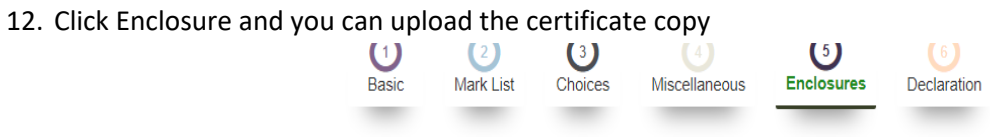

⊕ Asfgh (123456) - Upload Documents

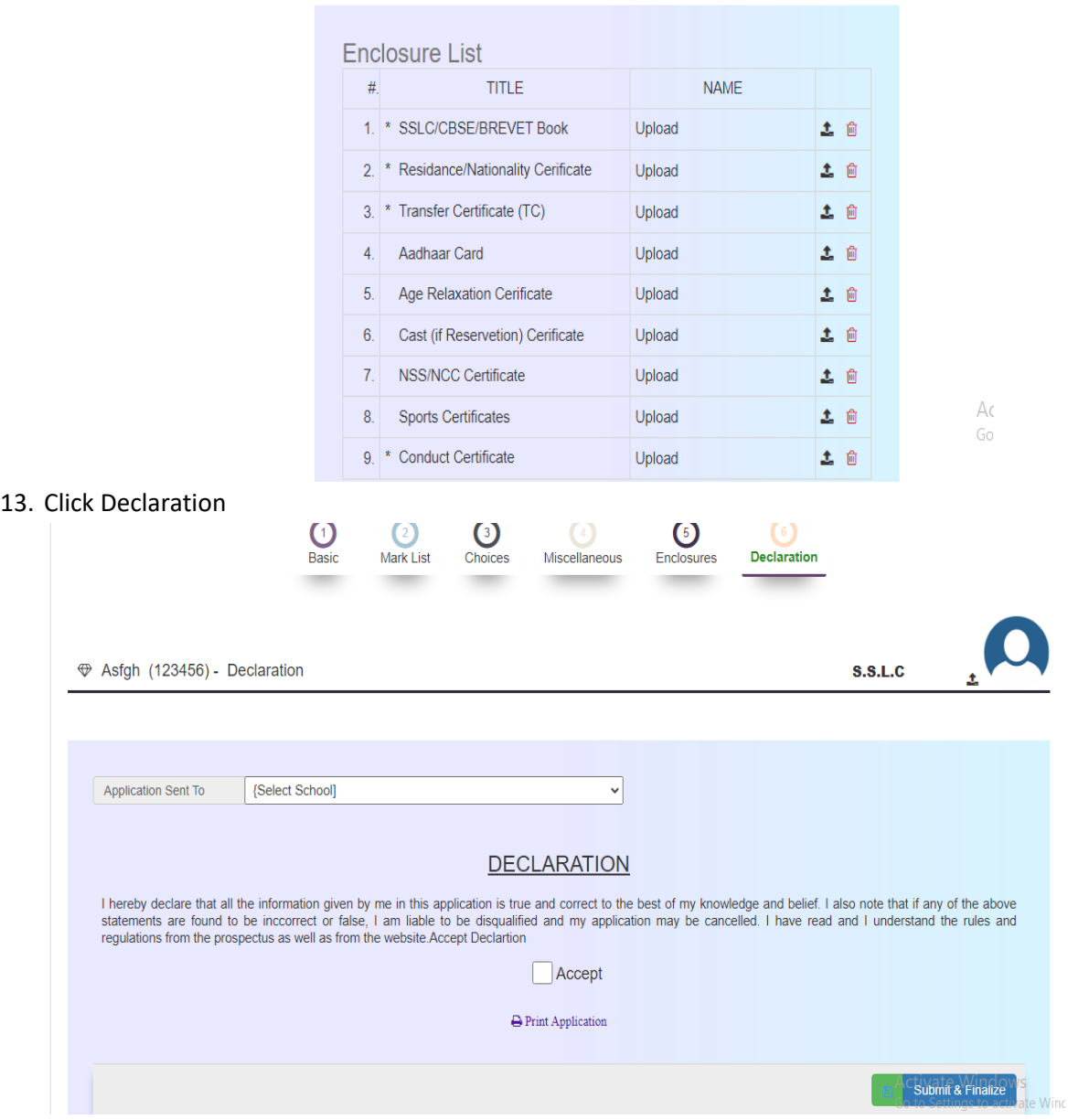

Select the school at which you are submitting the hardcopy. Then Click Accept and Submit and Finalize.

**S.S.L.C** 

Then you will get the report of the application. Take the print and submit the application with the supporting documents at the school which you selected.

14. To check the application status, login and click 'your status'

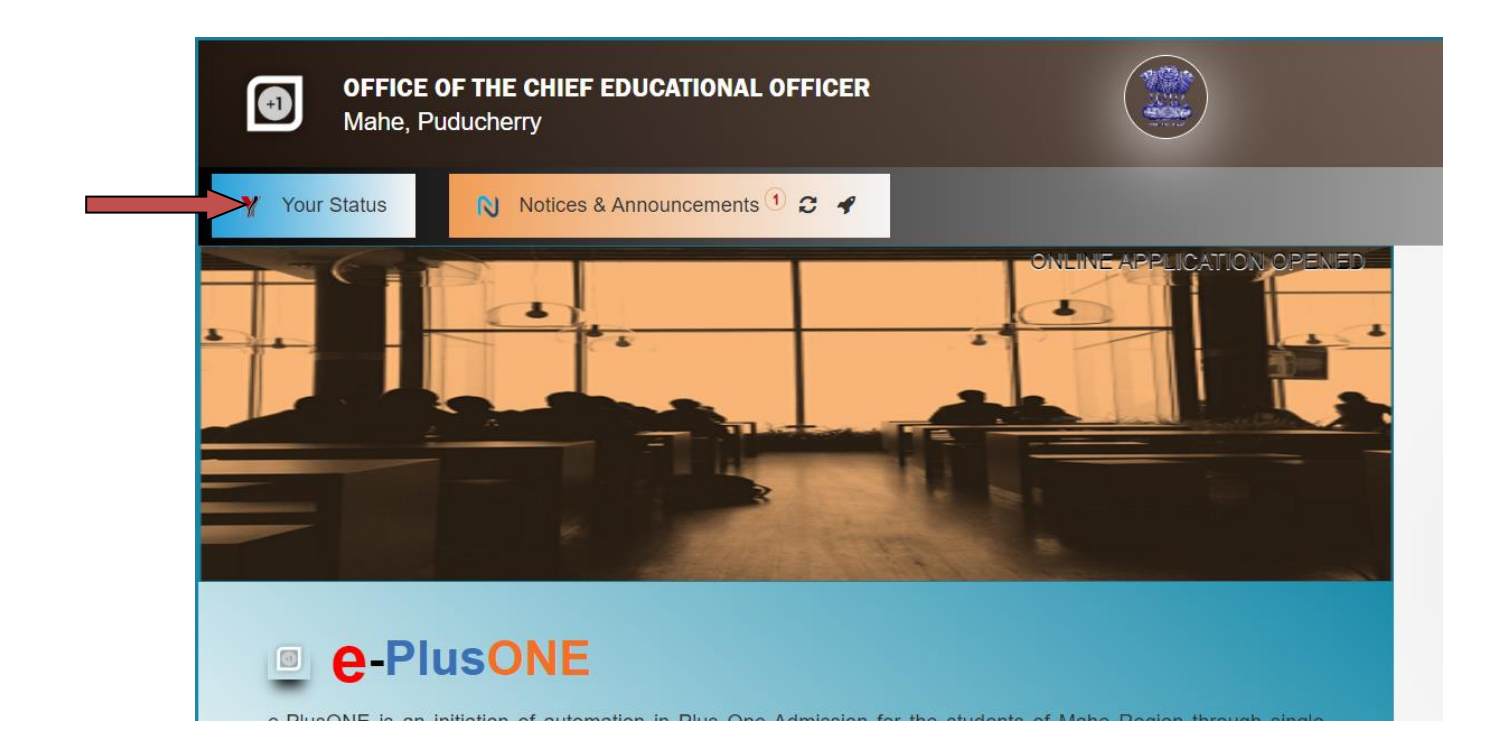